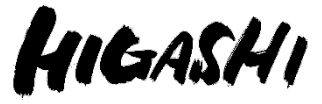

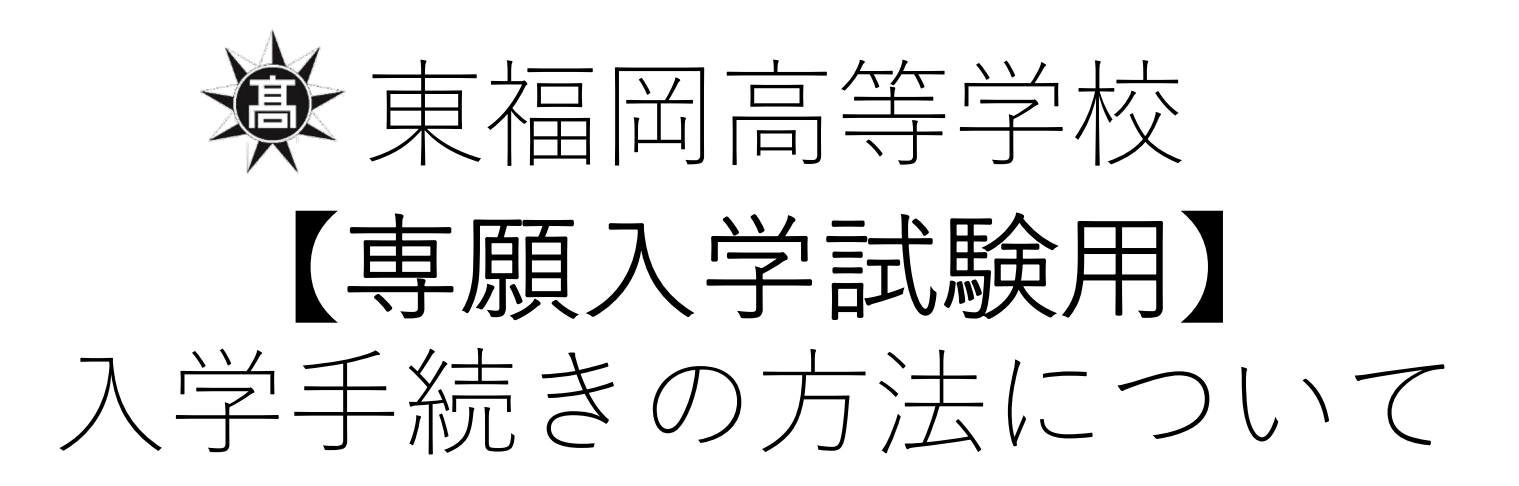

※今回、説明に利用した画面は「デモ画面」となっており、画面上の日時 などは実際のものと異なりますのでご注意ください。 ※今回はスマートフォンでの説明となっております。使用される端末(PC など)によっては表示や操作方法が若干異なることがあります。

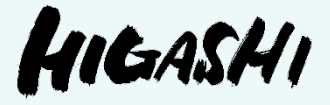

# (1) 入学手続きの方法について

(ア) 入学申込金等のお支払い期日につきましては、 「入学試験要項」の「6入学手続き」をご確認ください。

(イ)お⽀払い⽅法には**「⼀括⽀払い」**と**「分納」**がありますが、 **専願⼊試の合格者の⽅**は**「⼀括⽀払い」**を選択してください。

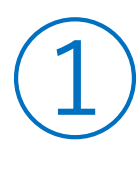

の確認方法について]  $\mathcal{O}$   $\rightarrow$ ·確認方法に この画面を出すためには6氵の 画面を出す つ しい 。<br>て]を参照--を参照してください。6  $\hat{\mathbf{y}}$  $\tau$  $\overline{\phantom{0}}$ 合格発表  $\circ$ 

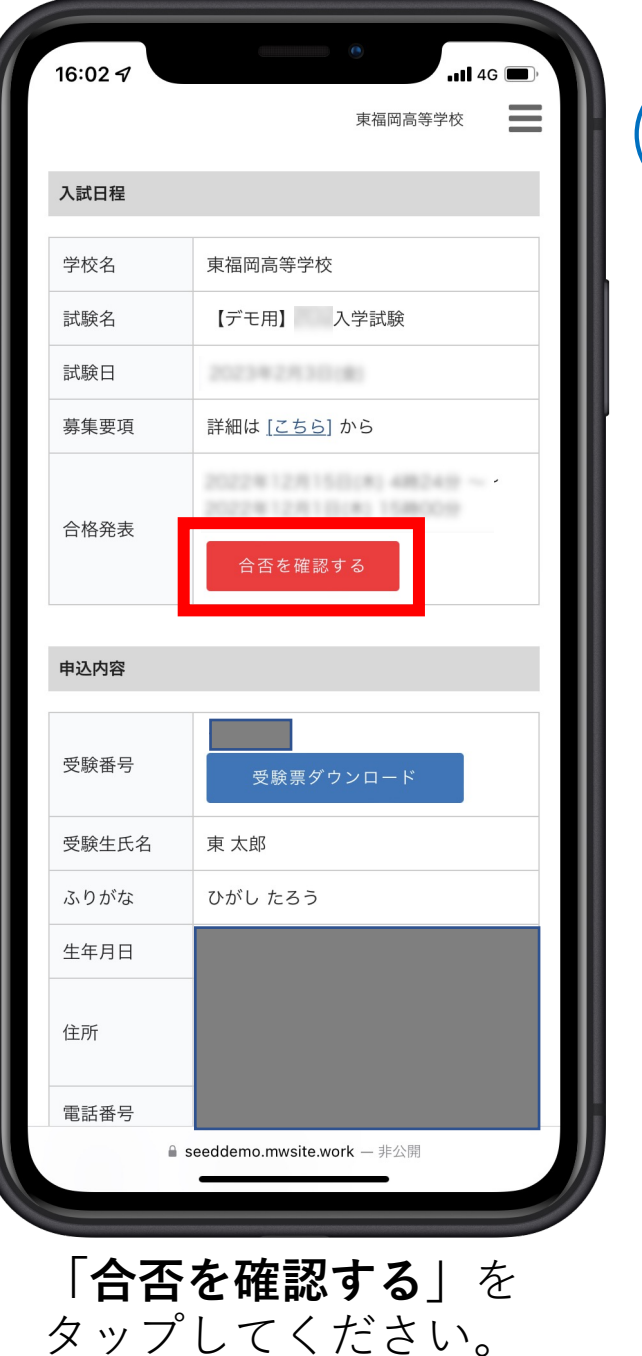

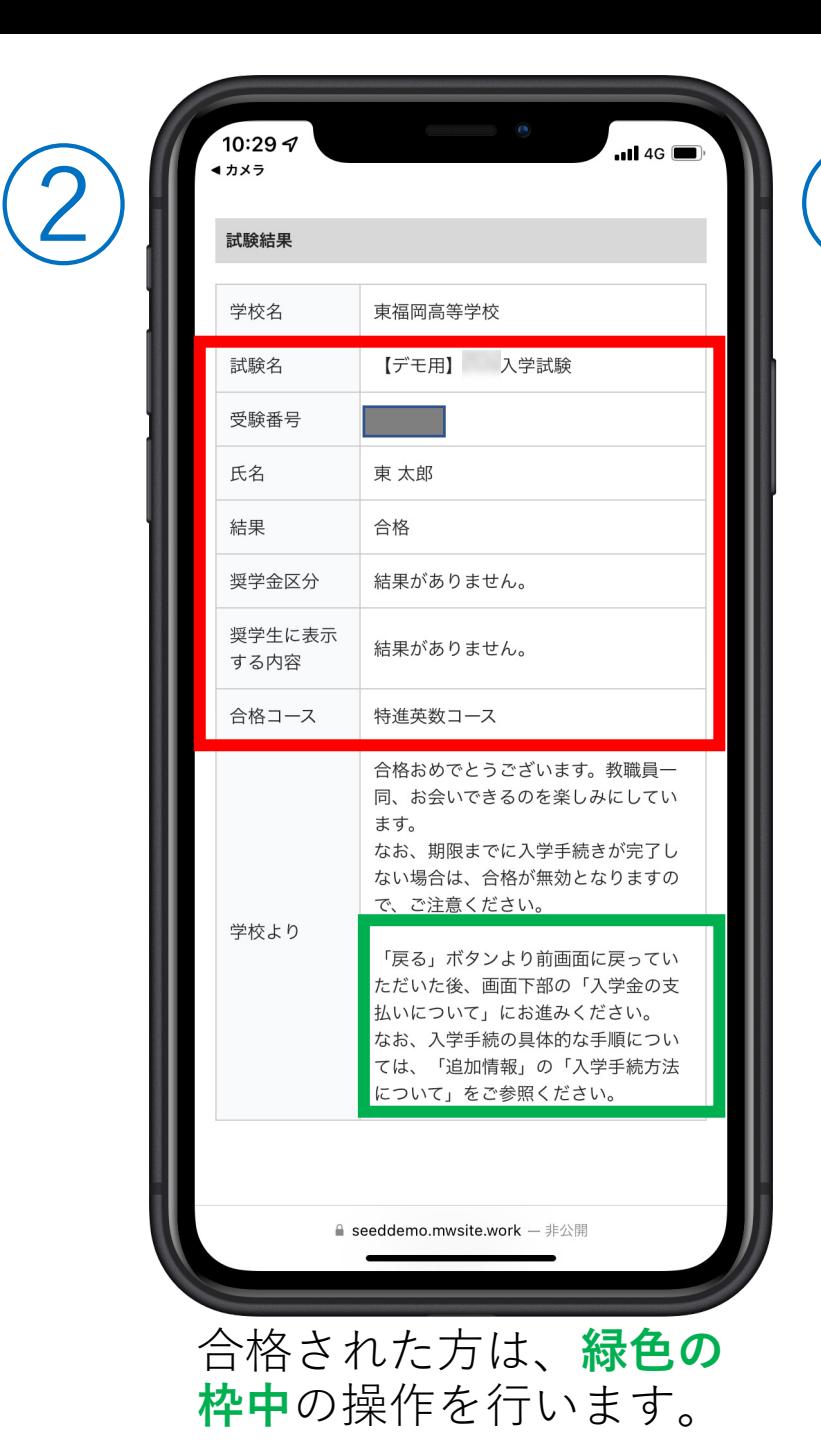

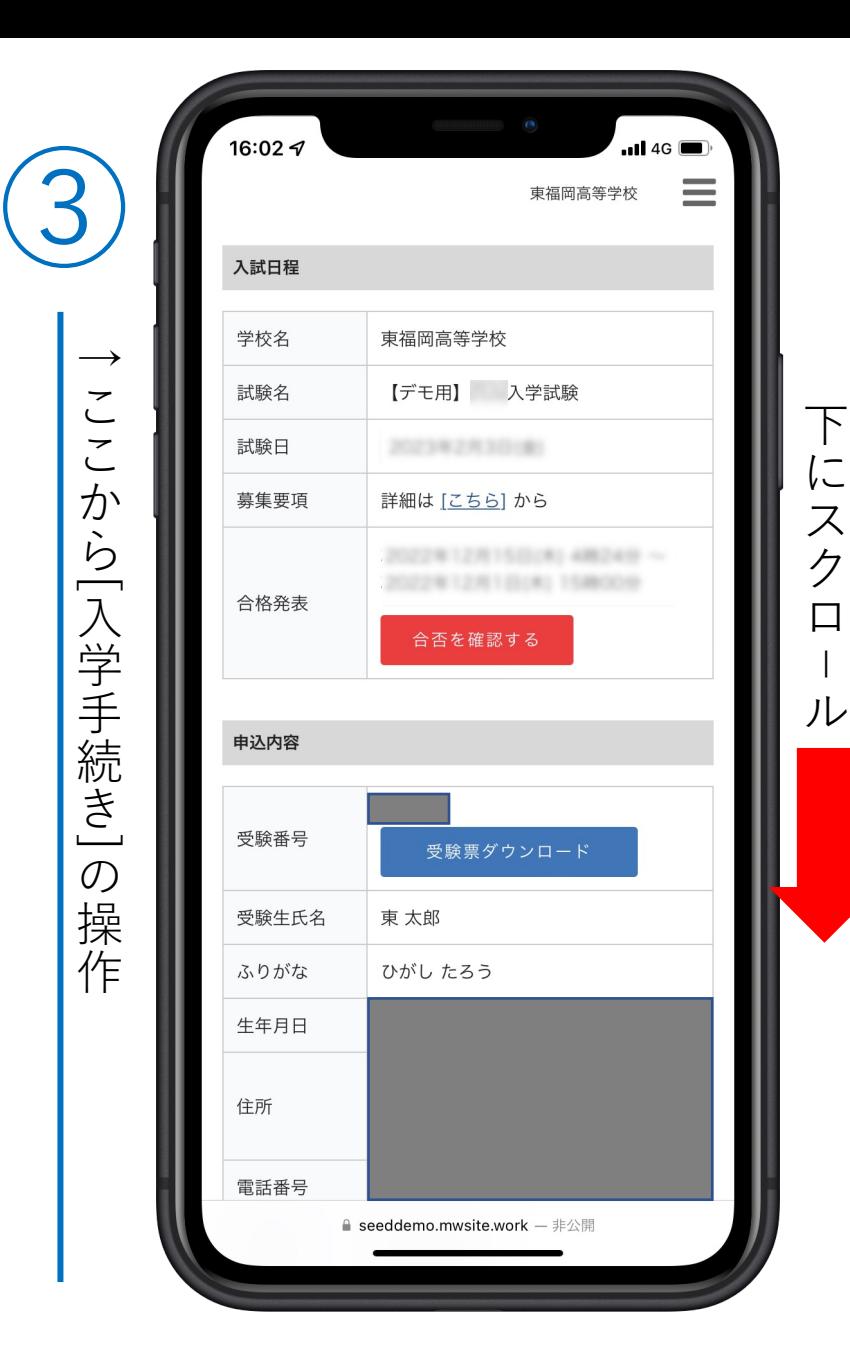

3

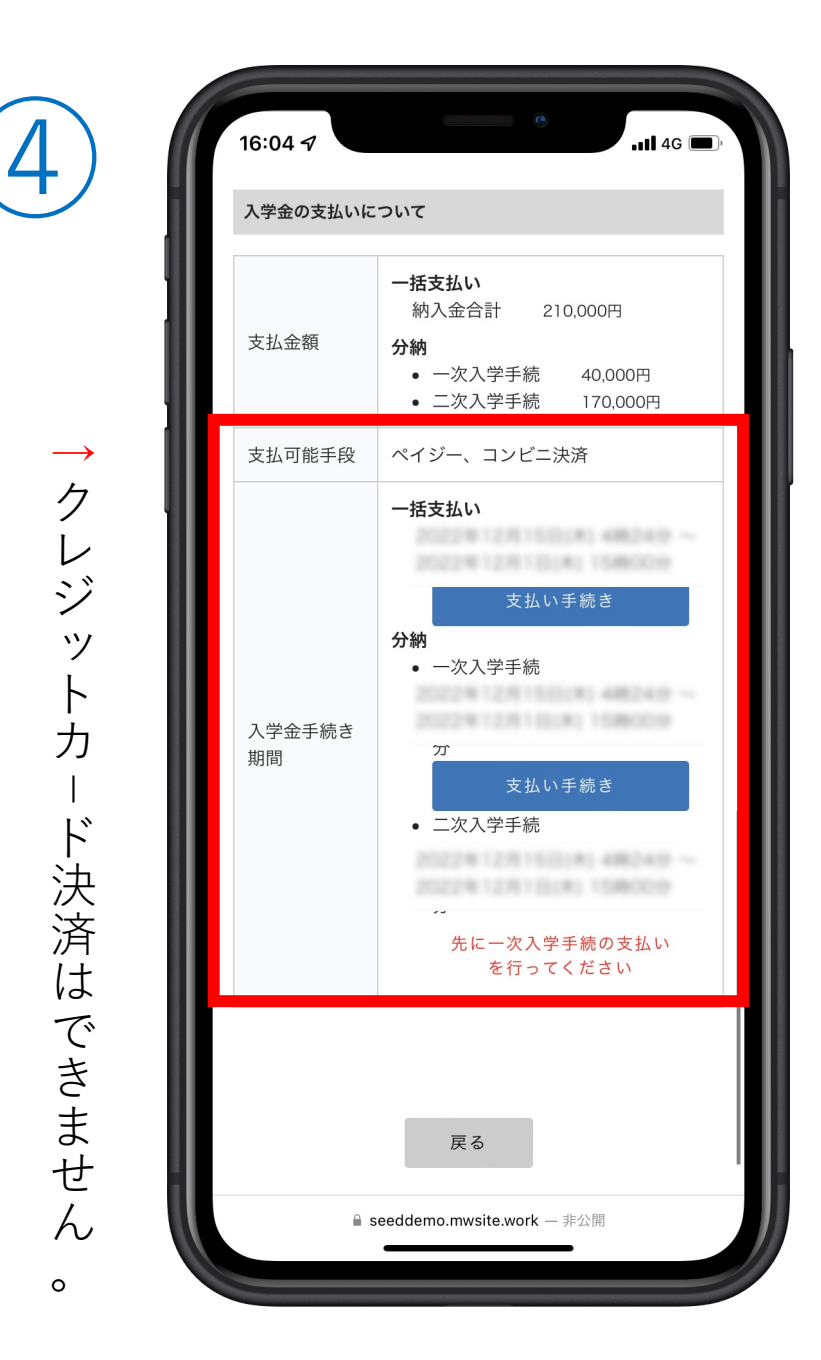

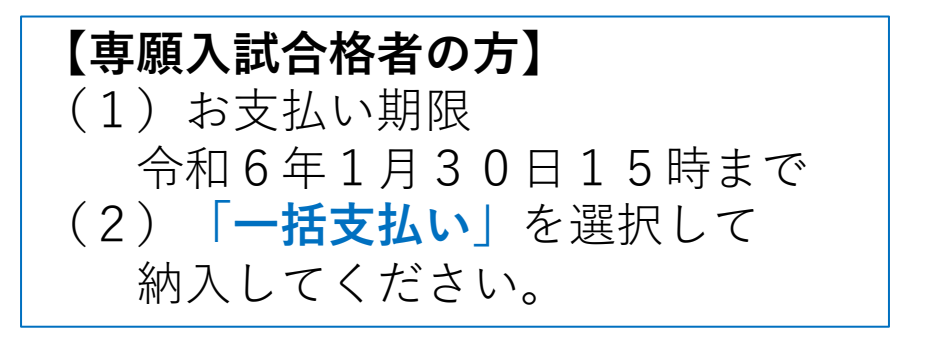

⑤

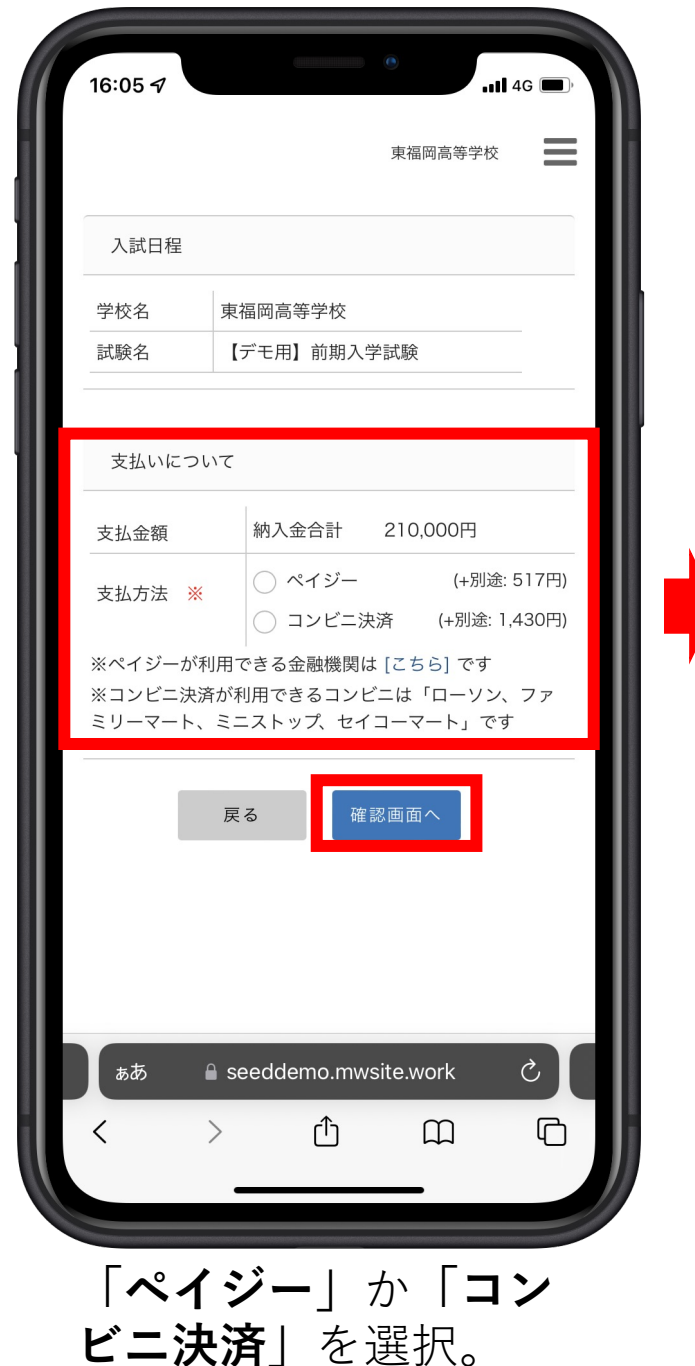

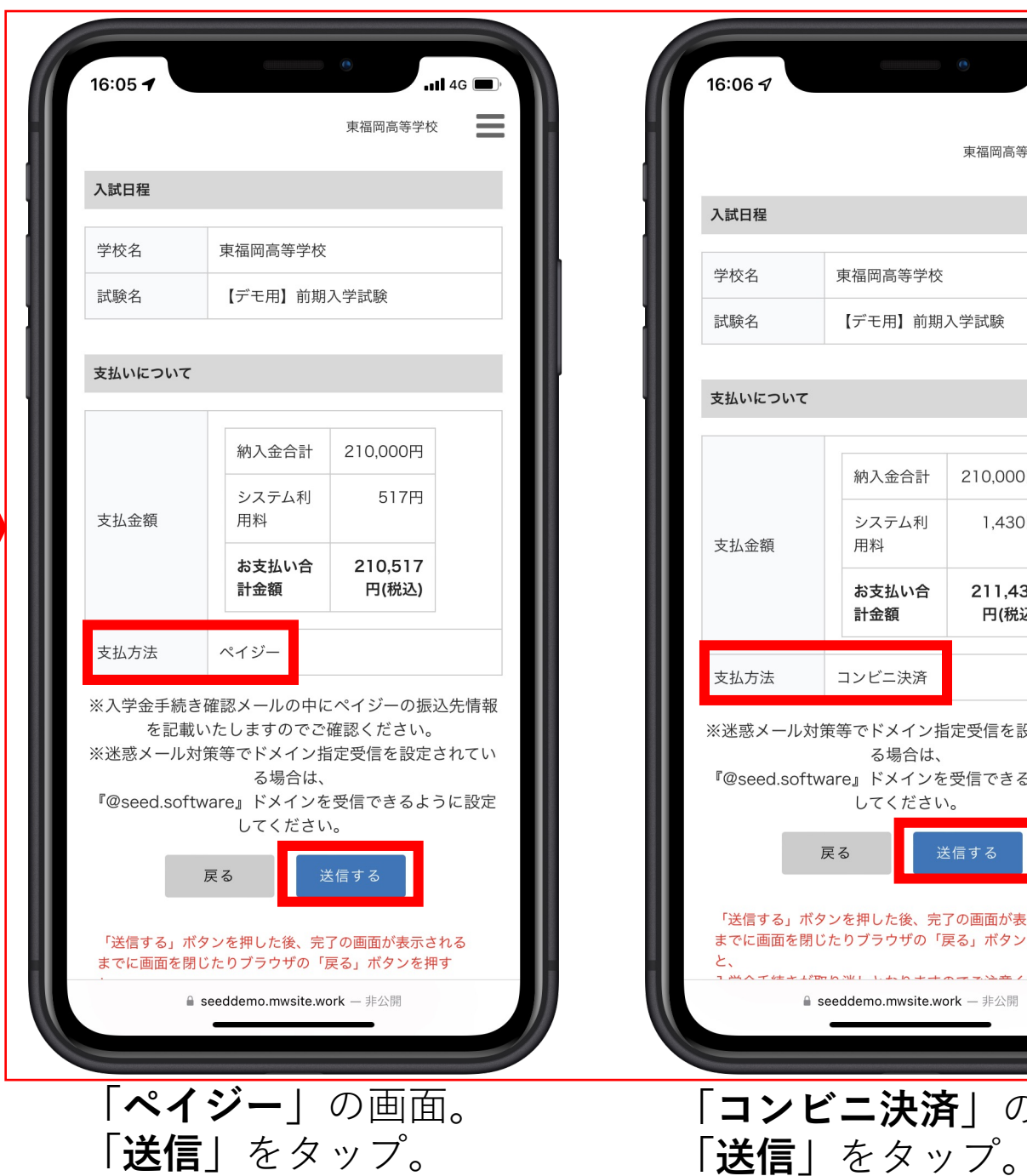

 $\blacksquare$  46  $\equiv$ 東福岡高等学校 東福岡高等学校 【デモ用】前期入学試験 納入金合計 210,000円 システム利 1,430円 用料 お支払い合 211,430 計金額 円(税込) コンビニ決済 ※迷惑メール対策等でドメイン指定受信を設定されてい る場合は、 『@seed.software』ドメインを受信できるように設定 してください。 送信する 戻る 「送信する」ボタンを押した後、完了の画面が表示される までに画面を閉じたりブラウザの「戻る」ボタンを押す THANT CERTIFICATION AND THE ATTACHED AND **■ seeddemo.mwsite.work –** 非公開 **「コンビニ決済」**の画⾯。

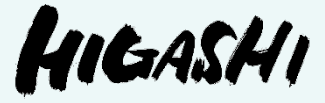

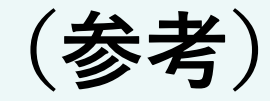

## 合格発表の確認⽅法について (インターネット発表)

#### 【合格発表の日時】

• 専願入試 ← 令和6年1月23日(火)12時〜

本校のホームページ から「合格発表」を 確認できます。 ⾚枠の部分をタップ してください。

 $\begin{pmatrix} 1 \end{pmatrix}$ 

※出願時に使用した ページです。

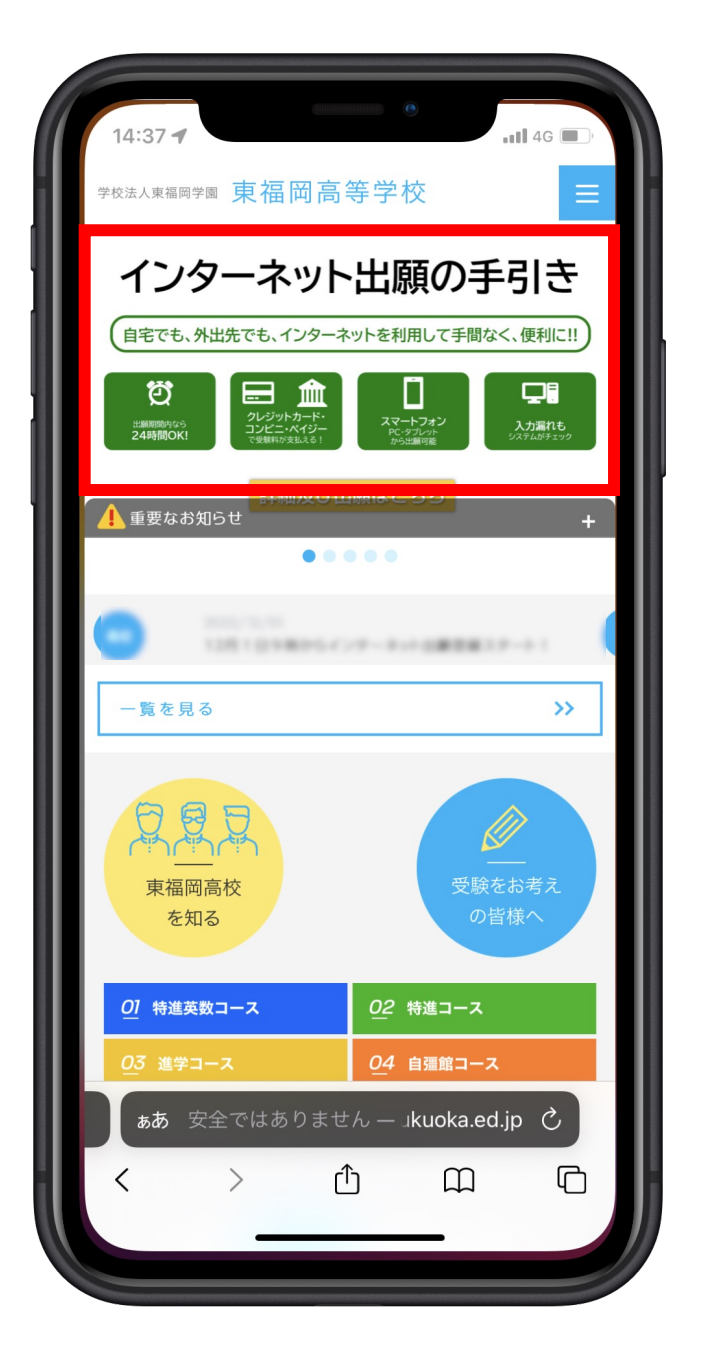

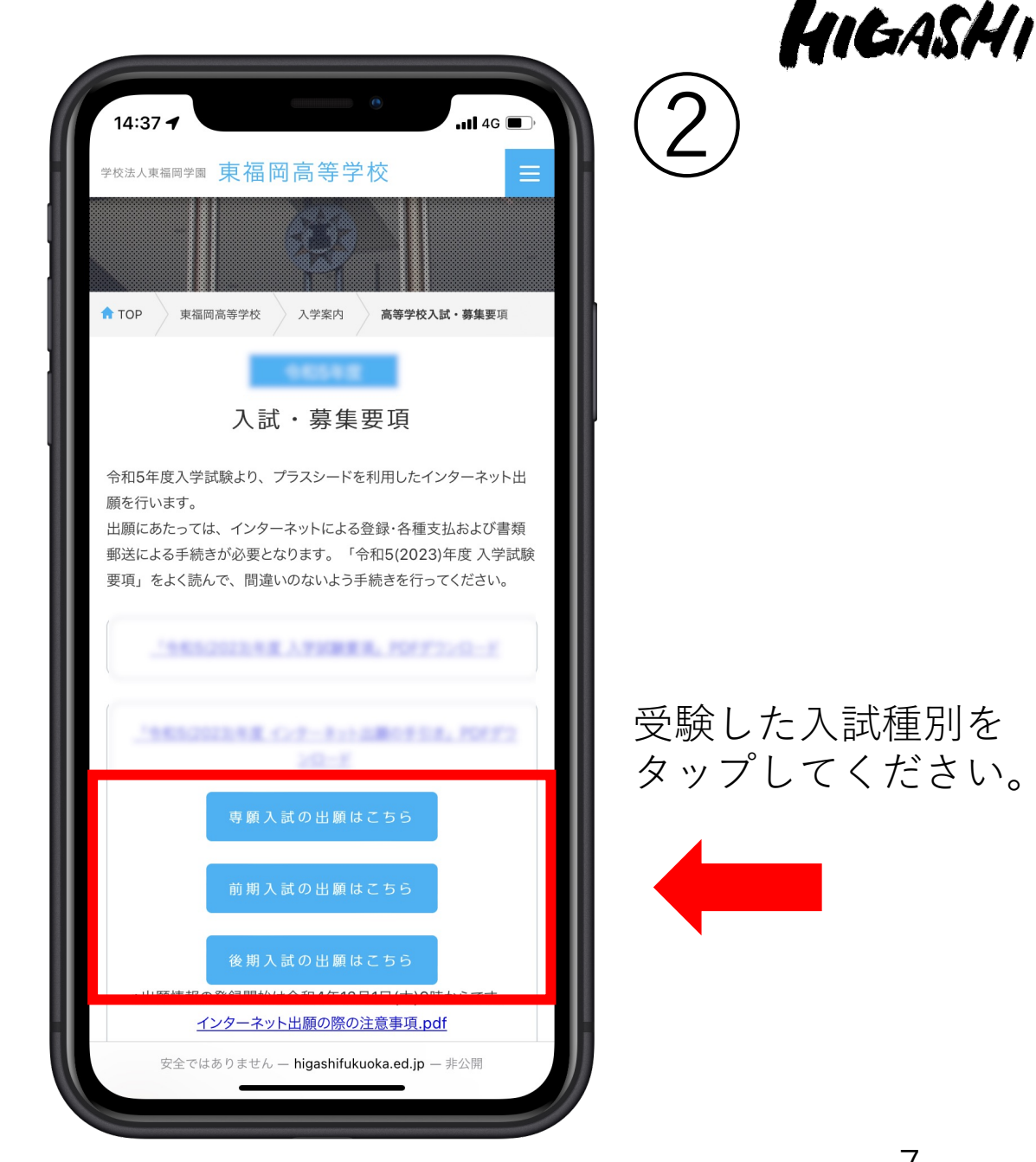

HIGASHI

この画面を下にスク

ロールしてください。

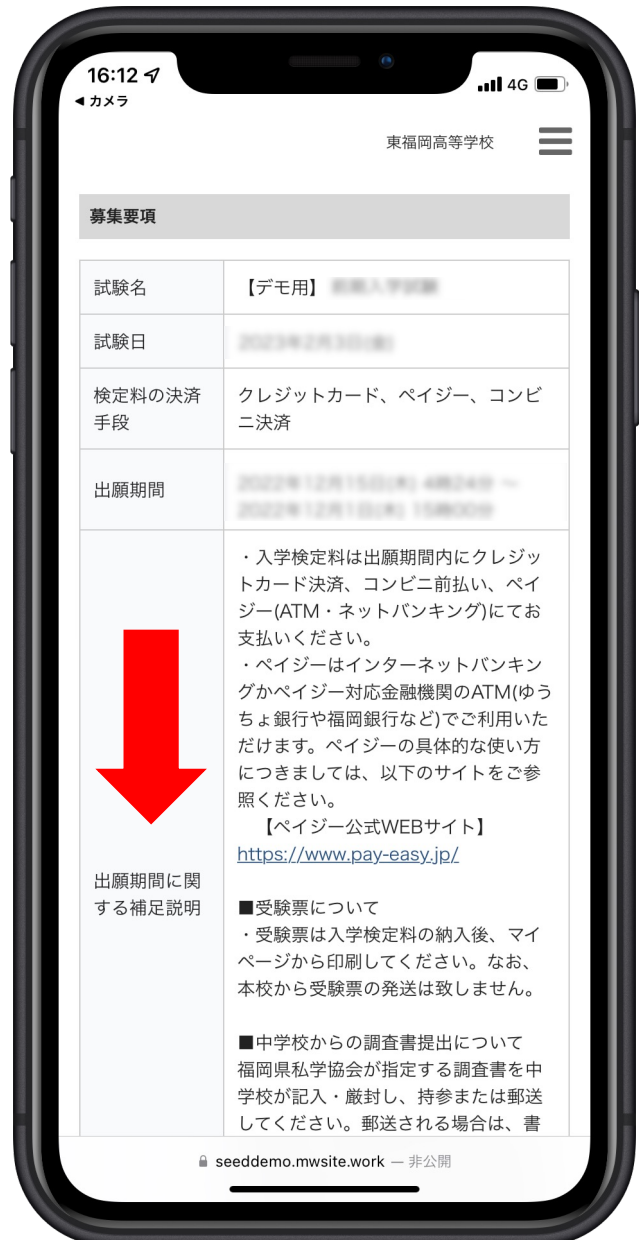

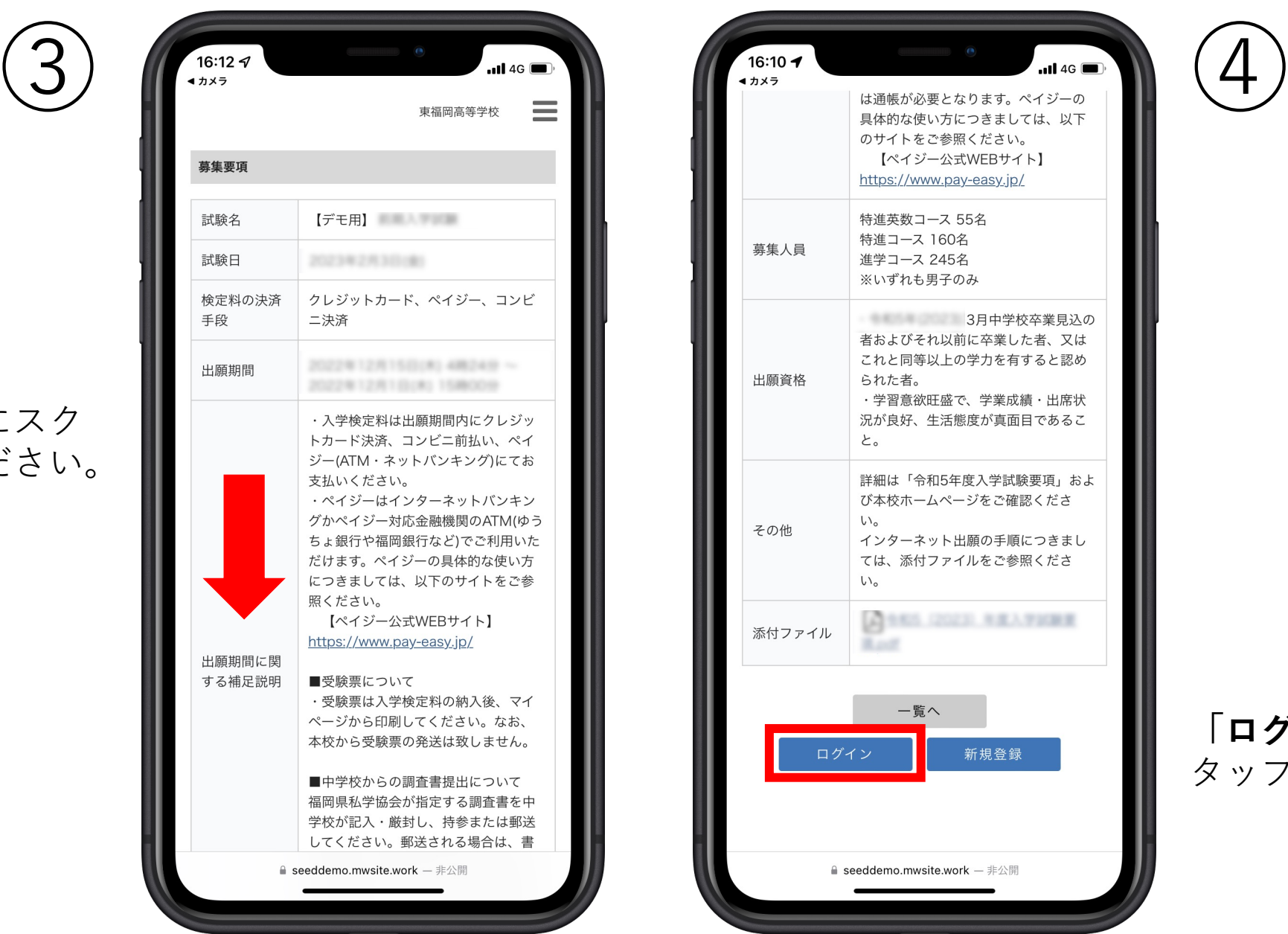

**「ログイン」**を タップしてください。

#### **①「メールアドレス・ パスワード」**を入力後、 **②「ログイン」**をタッ プしてください。

 $\mathcal{L}$ 

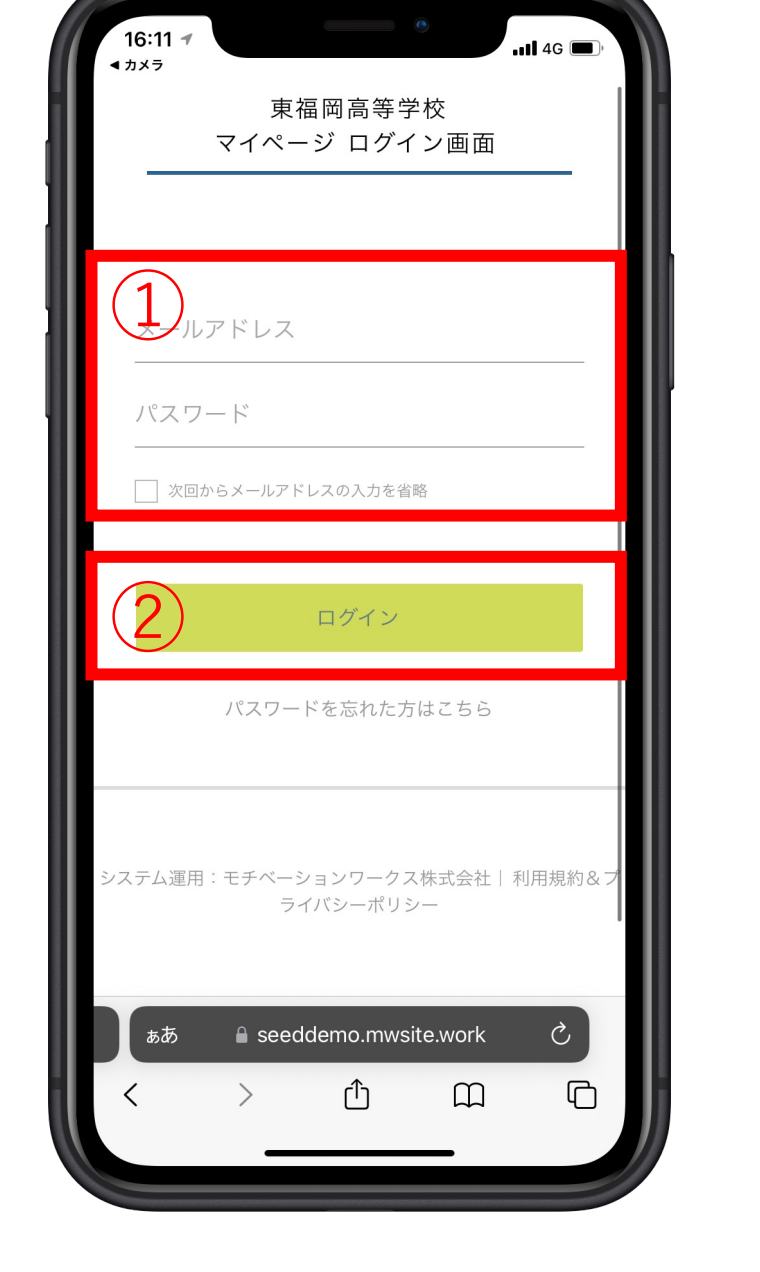

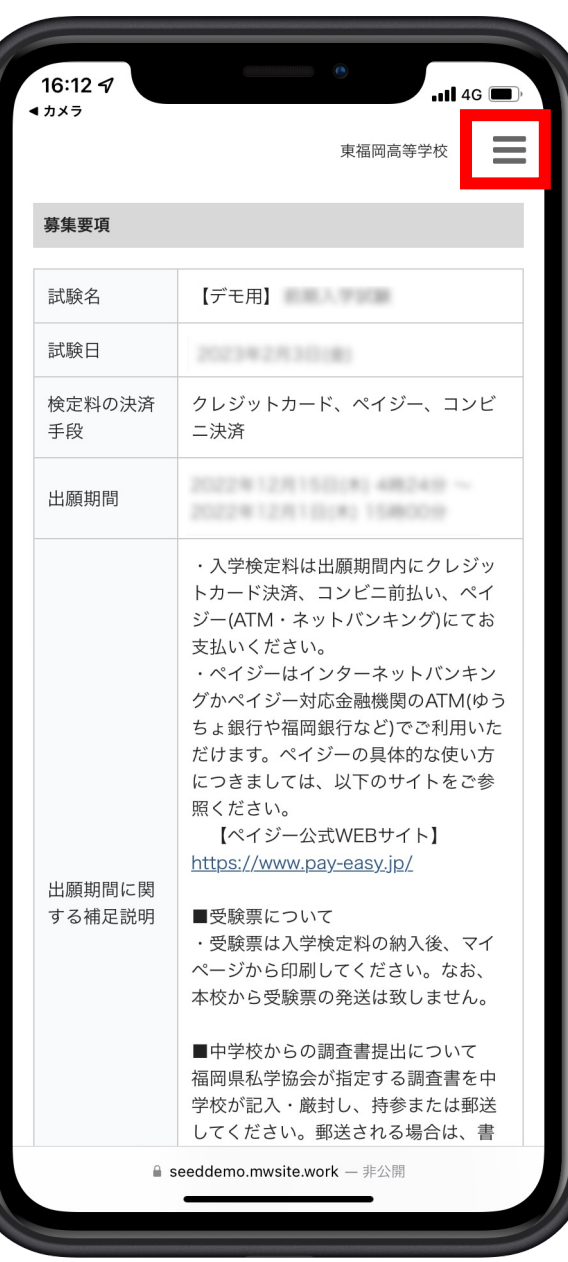

## HIGASHI

⑥

画面右上の 「 」をタップしてく ださい。

(ご注意) PC、タブレットをご使 用の方は、⑥の作業は 必要ありません。⑦の 作業から行ってくださ い。

**「⼊試出願状況」**を タップしてください。

(注意) PC、タブレットの方は、 左側に「入試出願状 **況」**の項⽬があります。

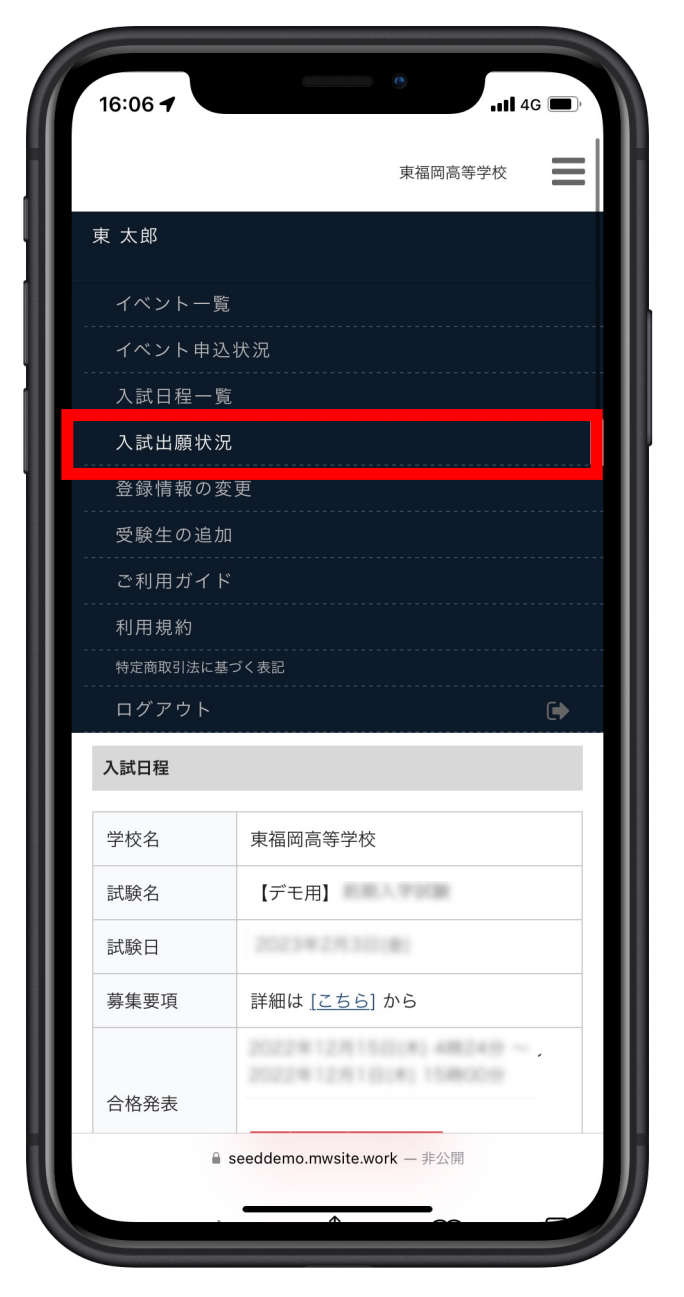

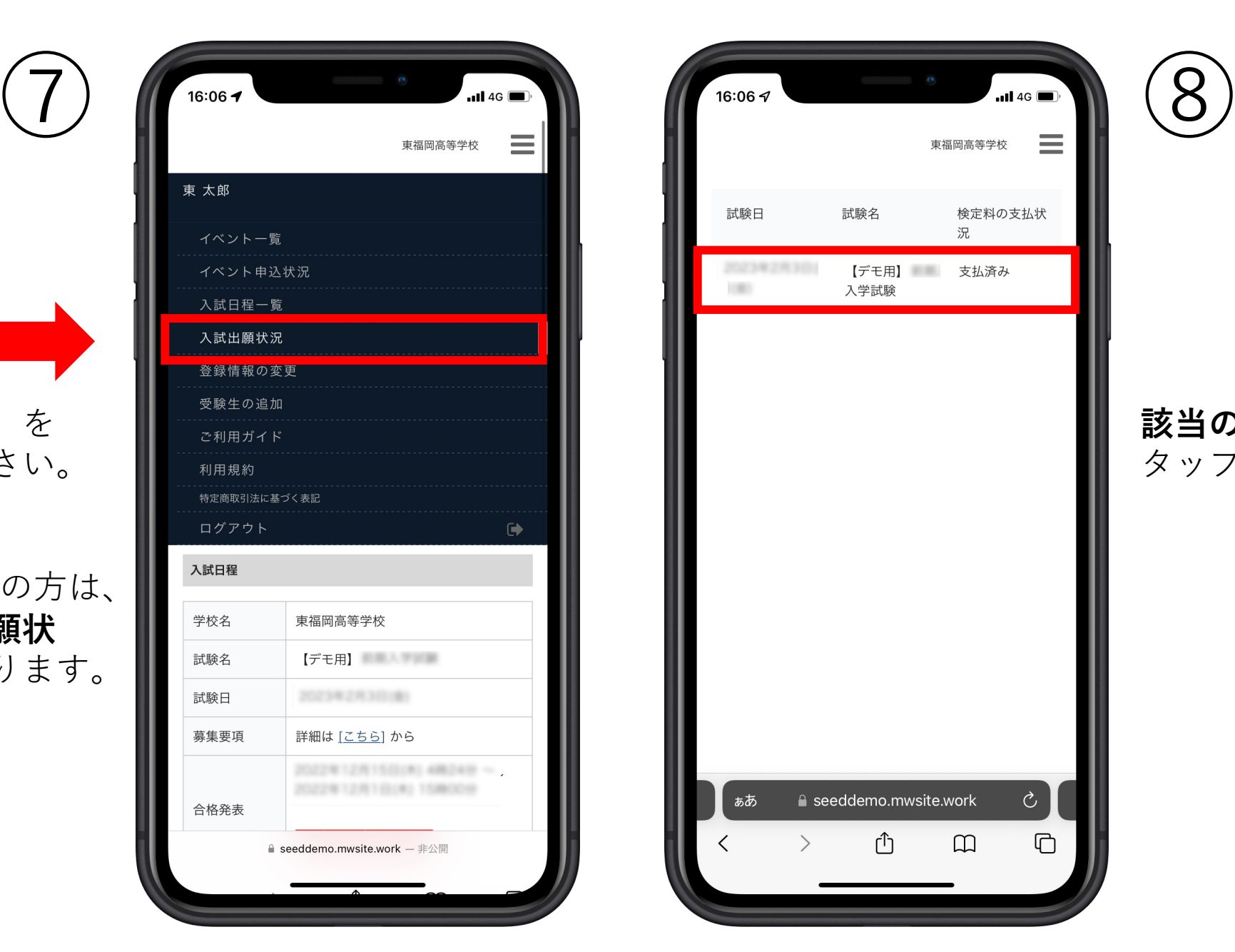

### HIGASHI

#### **該当の部分(⾚枠)**を タップしてください。

#### **「合否を確認する」**を タップしてください。

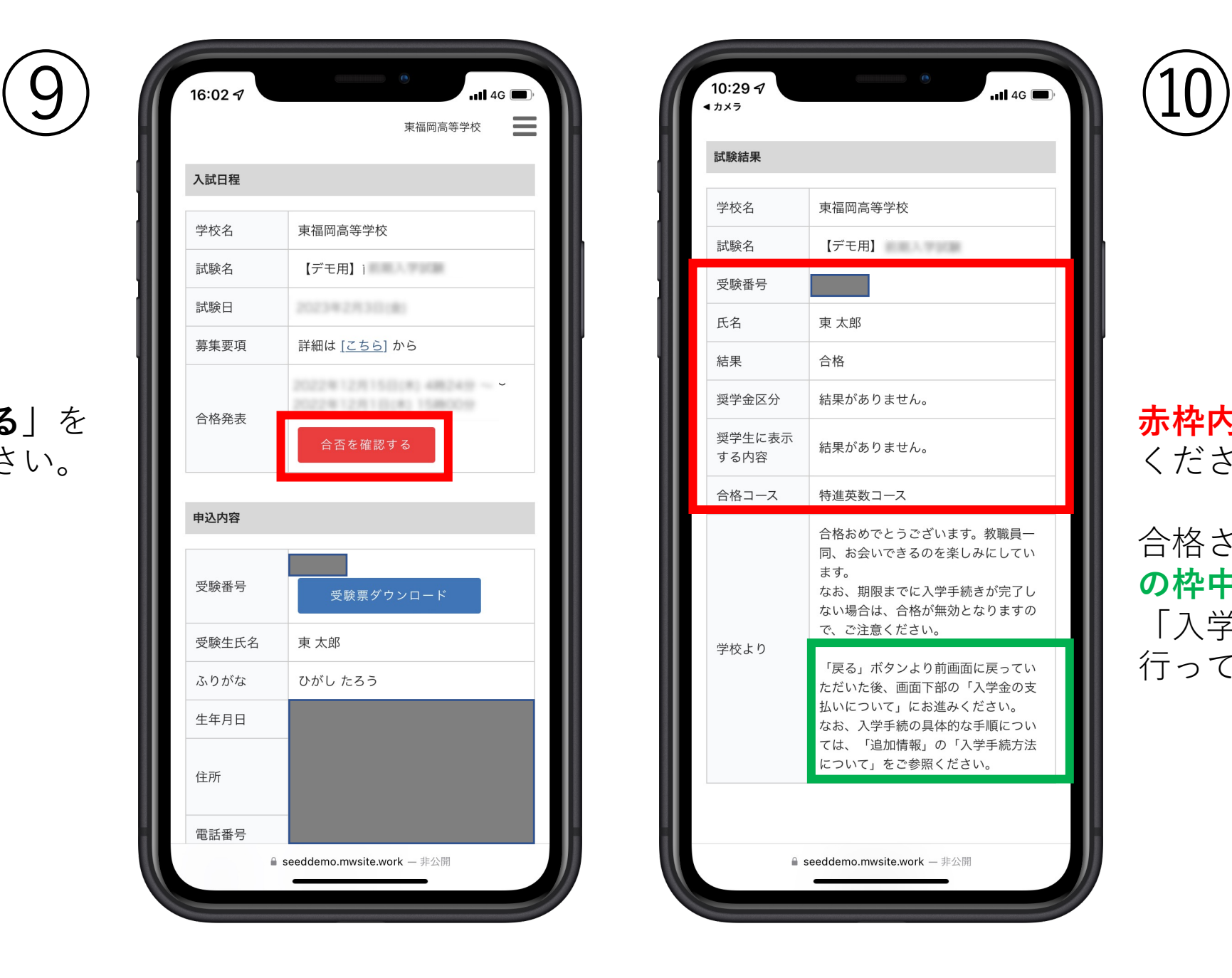

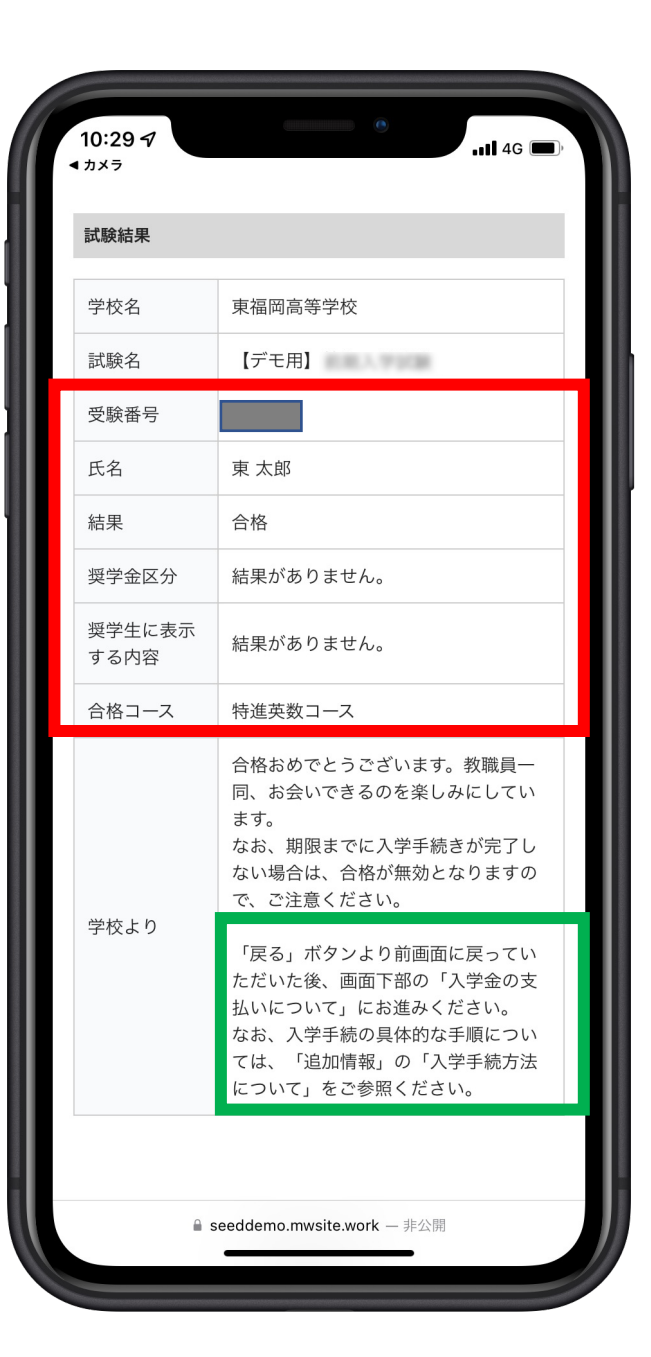

### HIGASHI

**⾚枠内の内容**をご確認 ください。

合格された⽅は、**緑⾊ の枠中**の操作を⾏い、 「入学金の支払い」を ⾏ってください。